# **TASCAM**

## **Aktuelle Informationen**

Betreiben Sie das Gerät immer mit der neuesten Firmwareversion. Diese finden Sie auf der TEAC Global Site unter http://teac-global.com/) oder auf der deutschsprachigen Website von Tascam unter https://tascam.de/.

## **Die Versionsnummern des Einstellungsfelds überprüfen**

Bevor Sie eine Aktualisierung des Einstellungsfelds vornehmen, prüfen Sie bitte, welche Version aktuell für Ihren US-1x2 installiert ist.

Einzelheiten dazu finden Sie im Abschnitt "Das Einstellungsfeld aufrufen" im Kapitel "5 – Das Einstellungsfeld nutzen" des Referenzhandbuchs.

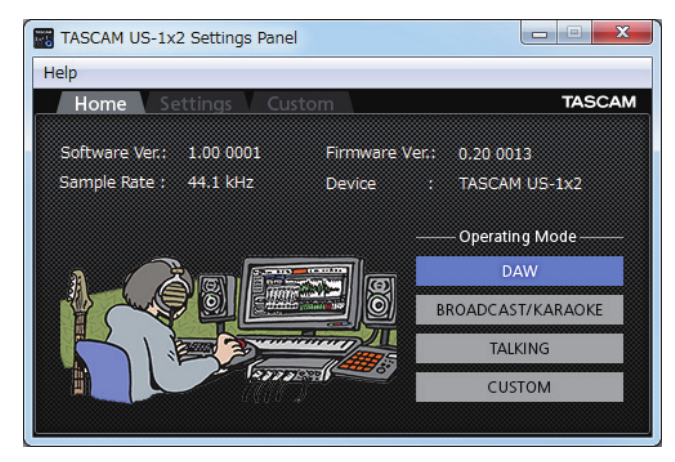

Die Home-Seite des Einstellungsfelds unter Windows

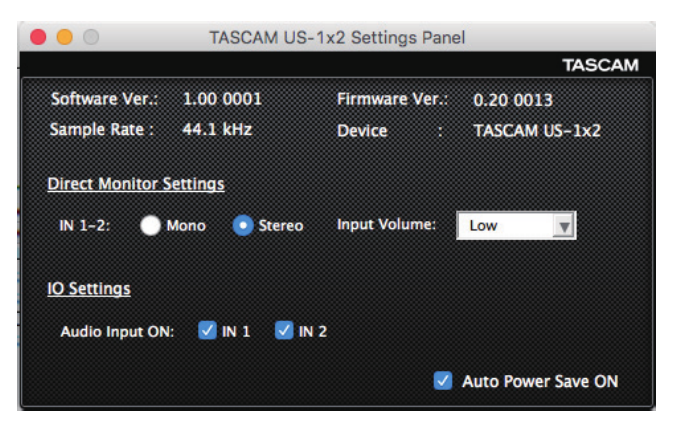

Das Einstellungsfeld unter macOS

### **Vorgehensweise für das Aktualisieren des Einstellungsfelds und des Windows-Treibers**

#### **Vorbereitung**

- Wenn die aktuelle Version des Einstellungsfelds bereits installiert ist, ist keine Aktualisierung erforderlich. Verwenden Sie das Gerät wie bisher.
- Starten Sie Windows Update, um Ihr Betriebssystem auf den neuesten Stand zu bringen.
- Trennen Sie alle Kabel bis auf das Netzkabel vom Interface.
- Schalten Sie die Phantomspeisung aus.

#### **Den Windows-Treiber und das Einstellungsfeld für Windows beziehungsweise macOS aktualisieren**

- 8 **Windows**
- **1. Laden Sie die aktuelle Windows-Gerätesoftware von der globalen TEAC-Website (http://teac-global.com/) oder direkt von der deutschsprachigen Website (https://tascam.de/) herunter.**
- **2. Speichern Sie die Software auf dem Computer, den Sie mit dem Interface verwenden wollen.**
- **3. Entpacken Sie die Software (Zip-Datei) auf den Desktop oder in ein beliebiges Verzeichnis.**
- **4. Doppelklicken Sie in dem Ordner, der beim Entpacken**  angelegt wurde, auf die Datei "TASCAM\_US-1x2\_ **Installer\_x.xx.exe" (x.xx steht für die Versionsnummer).**  Die Installation beginnt.
- 5. Führen Sie die in der Bedienungsanleitung unter "Treiber **und Gerätesoftware für Windows installieren" aufgeführten Schritte aus.**
- 8 **macOS**

#### **Anmerkung**

*Je nachdem, welche Gatekeeper-Optionen ausgewählt sind, erscheint während der Installation möglicherweise eine Meldung. Einzelheiten zu Gatekeeper entnehmen Sie bitte dem Abschnitt "Anmerkung zu Gatekeeper" des Referenzhandbuchs.*

- **1. Laden Sie das aktuelle Einstellungsfeld für das Betriebssystem, das Sie verwenden, von der globalen TEAC-Website (http://teac-global.com/) oder direkt von der deutschsprachigen Website (https://tascam.de/) herunter.**
- **2. Speichern Sie die Datei auf dem Computer, den Sie mit dem Interface verwenden wollen.**
- **3. Doppelklicken Sie auf die Datei "TASCAM\_US-1x2\_ Installer\_x.xx.dmg" (x.xx steht für die Versionsnummer), um das Disk-Image der Mac-Gerätesoftware zu entpacken. Doppelklicken Sie anschließend auf die Datei "US-1x2\_ Installer.pkg" in dem geöffneten Ordner.**

#### **Anmerkung**

*Je nach den Einstellungen auf Ihrem Computer wird die heruntergeladene Datei möglicherweise automatisch entpackt. In diesem Fall entfällt der Schritt des Entpackens von Hand.*

- **4. Wenn der Installations-Assistent erscheint, klicken Sie auf "Fortfahren".**
- 5. Führen Sie die in der Bedienungsanleitung unter "Das **Mac-Einstellungsfeld installieren" aufgeführten Schritte aus.**